## Tukar Katalaluan

## **Table of contents**

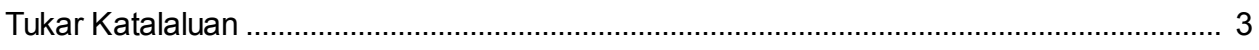

## <span id="page-2-0"></span>**Tukar Katalaluan**

1. Pada laman sesawang [http://ecos.st.gov.my,](http://ecos.st.gov.my) log masuk ke dalam Sistem ECOS terlebih dahulu menggunakan katalaluan yang asal.

2. Sila ke menu Tukar Katalaluan yang terdapat di bahagian atas skrin utama.

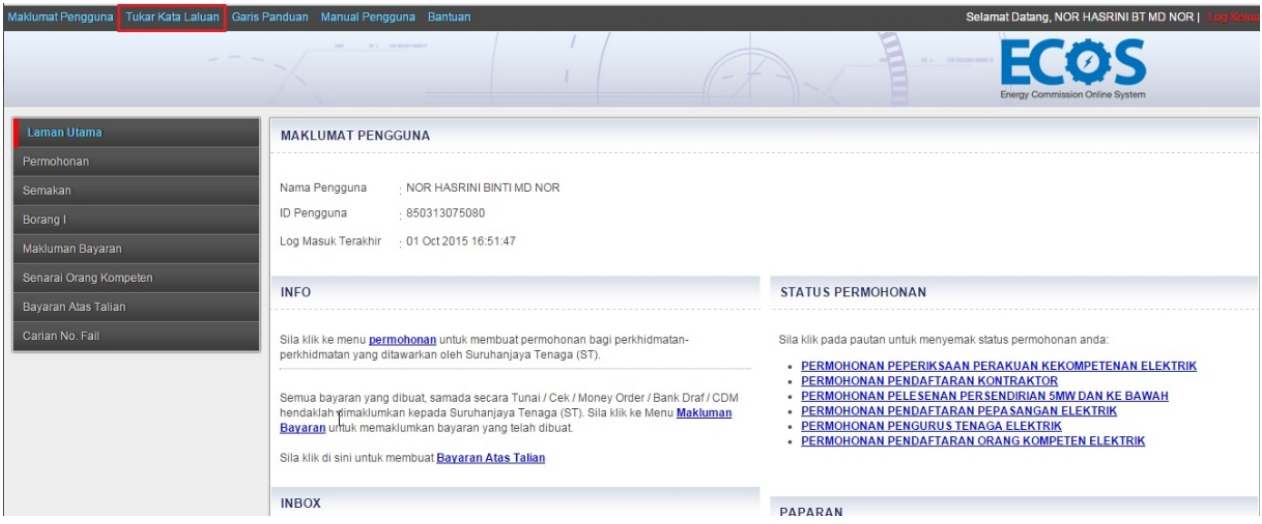

## 3. Skrin berikut akan dipaparkan:

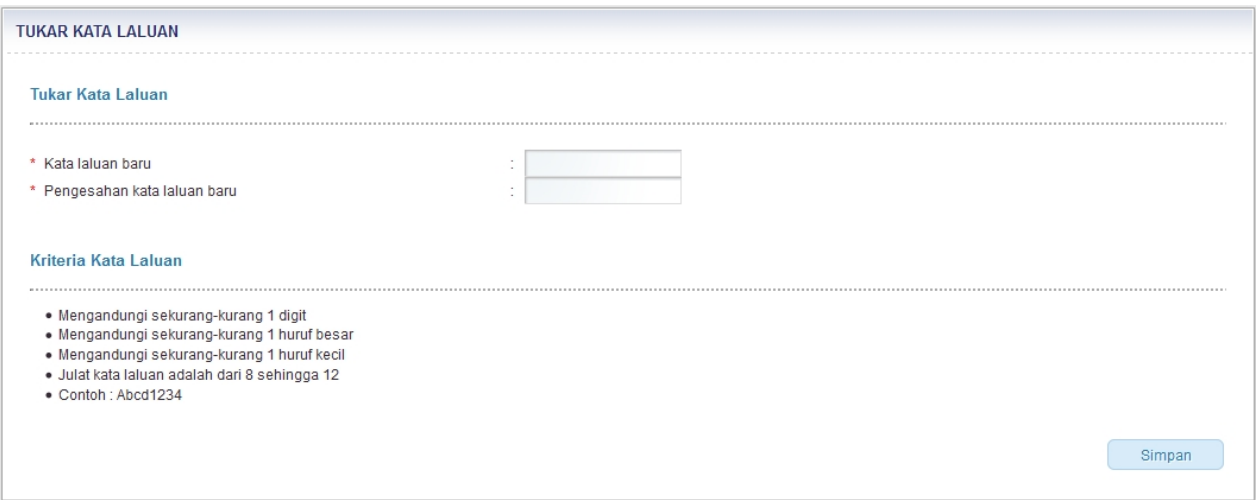

4. Masukkan katalaluan yang baharu. Katalaluan mestilah mengikut kriteria-kriteria berikut:

- o Mengandungi sekurang-kurangnya 1 digit
- o Mengandungi sekurang-kurangnya 1 huruf besar
- o Mengandungi sekurang-kurangnya 1 huruf kecil
- o Julat katalaluan adalah dari 8 sehingga 12 aksara
- 5. Masukkan pengesahan katalaluan yang baharu.
- 6. Klik butang **SIMPAN**.
- 7. Ketika pengguna log masuk seterusnya, perlu menggunakan katalaluan yang baharu.

*Created with the Personal Edition of HelpNDoc: [Create iPhone web-based documentation](http://www.helpndoc.com/feature-tour/iphone-website-generation)*